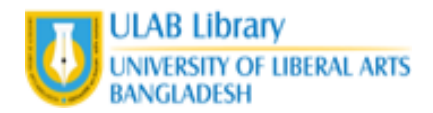

# **User Guideline**

Turnitin Students' profile

Student Turnitin profile/account can be created in two ways-

## **1. Account Activation through E-mail Notification: Added by your Instructor**

- Open the email you received from Turnitin with the subject line

## "**Log in to Your Turnitin Account"**

- Click on Set up account.
- Enter your **Email address** and **Last Name,** then click **"Next".**

You will receive another e-mail Notification Instantly

- Open your email with the subject line-

### **"Create Your Turnitin Password"**

- Create password of at least 8 characters.
- Now log in & set up your account to start using Turnitin.
- Select a secret question and give the answer.
- Click **"Next".**

#### - Read the "User Agreement" and

Click | I Agree -- Continue

- Get started now. [turnitin.com](http://www.turnitin.com/)

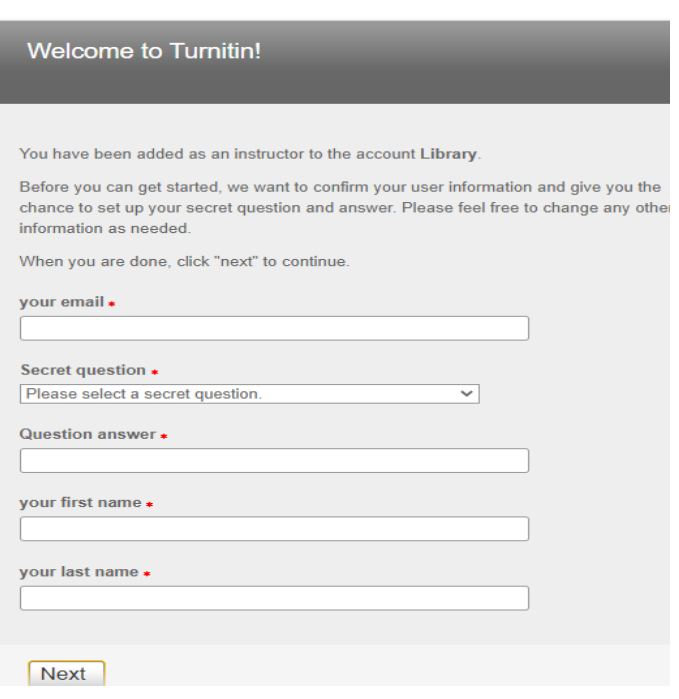

**Account Setup** 

Last Name or Family Name

Next

You can find this information in your Turnitin welcome email

name Email Address

To set up your account, please enter your email address and last name or family

If you no longer have access to this email, ask your Turnitin instructor to look up your email<br>address. If you are an instructor, please refer to your Turnitin administrator for this informat

# **2. Creating Account using Class ID and Enrollment key: Sent by your Instructor**

# **(CREATING ACCOUNT BY YOURSELF)**

- To create the user profile by **yourself,**
- Visit- [turnitin.com](http://www.turnitin.com/)
- Click on **"Create account"** (upper right corner)
- Select **Student.**
- Give the **Class ID** and **Class enrollment key**
- (Which you will receive from your instructor)
- Fill up the other information.

- After filling up the information

Click | Agree -- Create Profile

- You are all set, get started now.

# **Submit Assignment:**

For submitting an assignment, Report, etc. student must be enrolled in a class,

- Click in the **Class name** from ULAB Turnitin User Interface (image bellow)

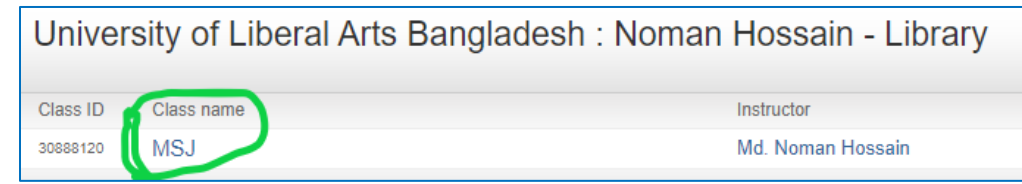

- You will find **"Assignment title"** on your **Class homepage.**
- Click on **Submit** beside your assignment title.
- Write your paper name in **Submission title.**
- Attach your paper from your computer

# And **Click upload**.

- Click confirm
- Once you have submitted your paper,

You will see the **similarity** percentage in a while.

-Click on Similarity Percentage (%) and Feedback Studio will open.

- Now you can check similarity, Grammar and See The Instructor Feedback (if any)

-You can download the Report with similarity percentage

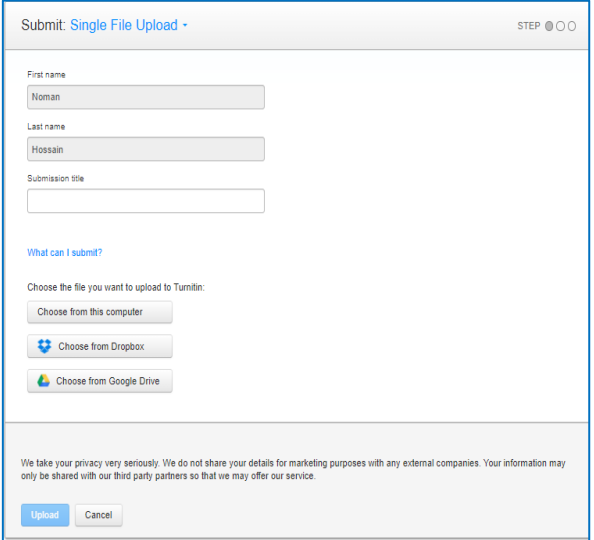

Create a New Student Profile

All students must be enrolled in an active class. To enroll in a class, please enter the class ID number and class enrollment key that you were given by your

Please note that the key and pincode are case-sensitive. If you do not have this information, or the information you are entering appears to be incorrect, please

**Class ID Information** 

contact your instructor.

Class enrollment key

instructor

Class ID